# HS: Маркетплейсы - новый сервис от «Хьюмен систем»

# Работа с маркетплейсами

### Оглавление

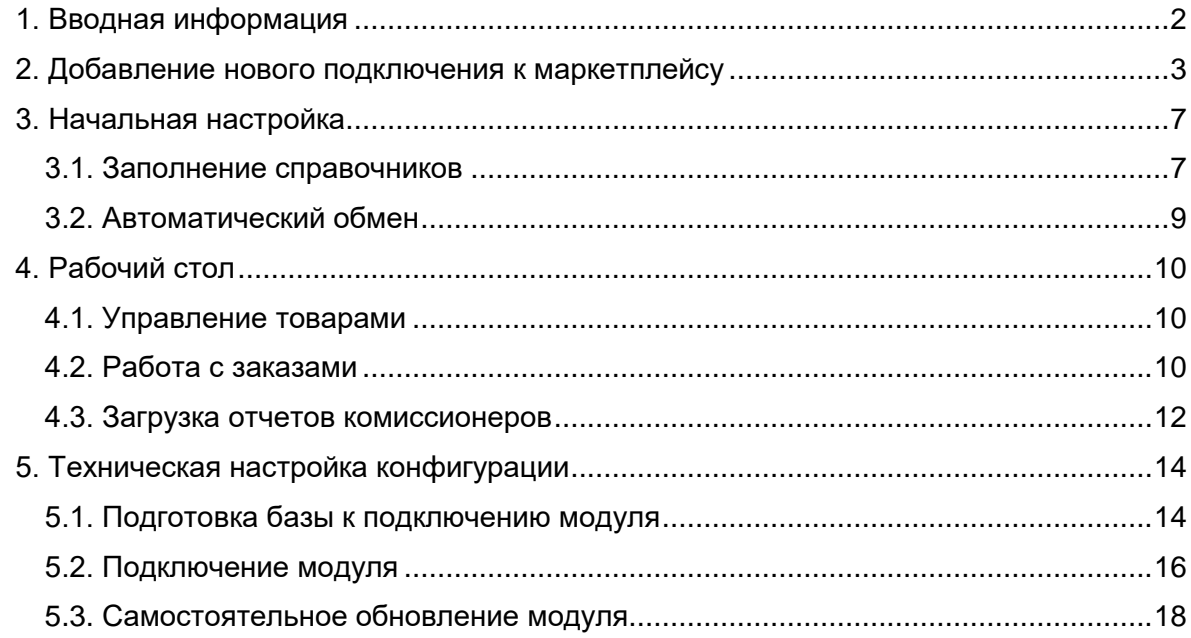

## 1. Вводная информация

<span id="page-1-0"></span>Основной функционал интеграции с маркетплейсами работает через API, то есть напрямую, без использования промежуточных файлов.

Важно: данный модуль интеграции (расширение) может работать в конфигурации с режимом совместимости не ниже 8.3.20. Поэтому при самостоятельном обновлении типовой конфигурации, если в поставке основной конфигурации режим совместимости ниже, то необходимо снимать флаг с данного пункта.

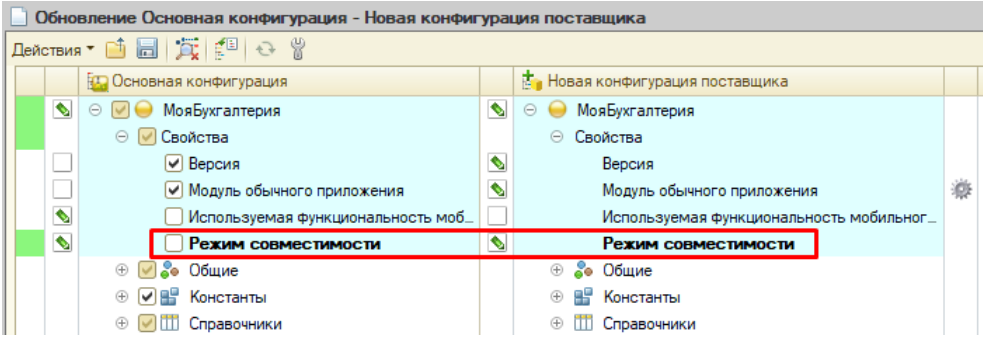

Для работы с функционалом у пользователя должна быть подключена новая роль «Управление маркетплейсами».

Для работы с маркетплейсами в программе 1С разработан специальный рабочий стол. Он будет открываться по умолчанию для пользователей с ролью «Управление маркетплейсами». При необходимости для 1С «Моя бухгалтерия» можно настроить, чтобы рабочий стол открывался, например, из формы журнала «Учет товаров» (или, для удобства, из любого другого журнала).

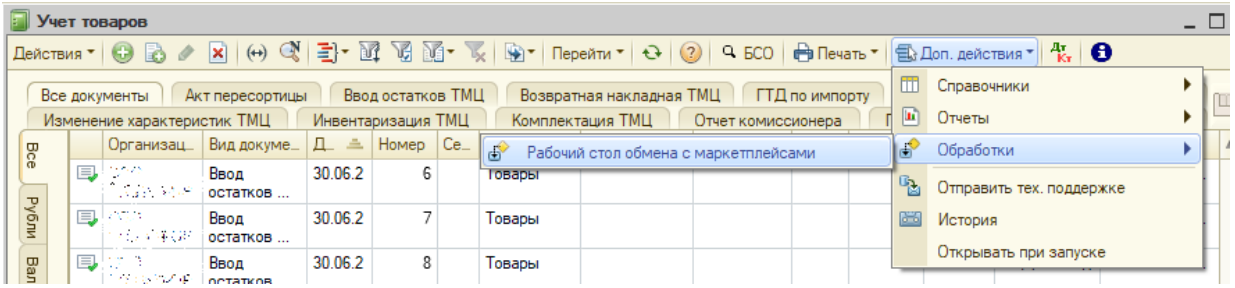

В заголовке рабочего стола отображается актуальная версия модуля обмена.

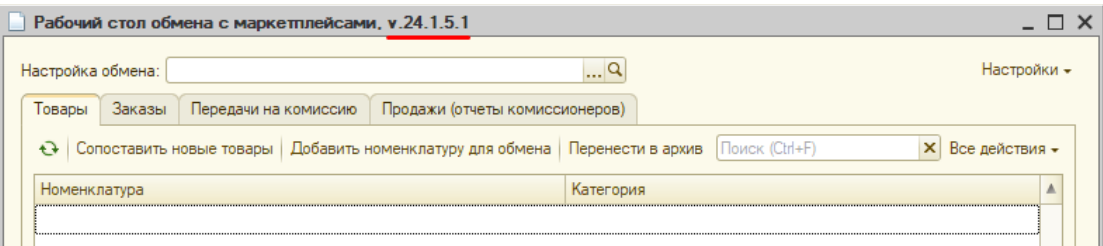

Перед переходом к следующему пункту пользователю необходимо получить доступ под администратором в личные кабинеты маркетплейсов для генерации ключей доступа (токенов).

### 2. Добавление нового подключения к маркетплейсу

<span id="page-2-0"></span>При первом открытии рабочего стола необходимо перейти в настройки обмена и создать новое подключение.

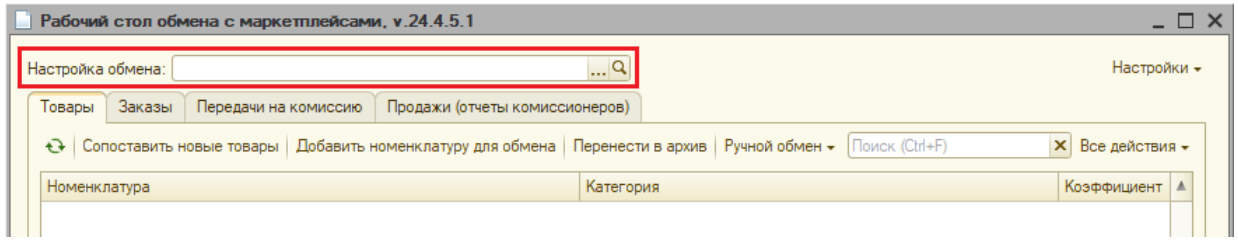

В окне настроек необходимо указать вид маркетплейса, выбрать организацию. На странице «Подключение» указать параметры подключения из личного кабинета.

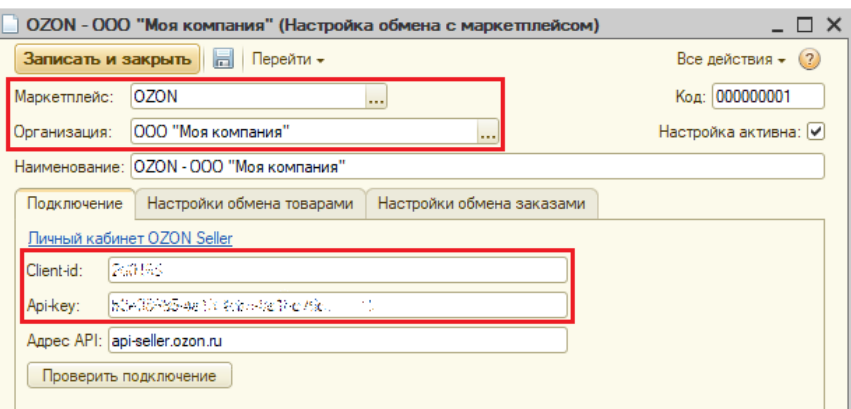

Для интеграции с Wildberries настройки немного отличаются. Здесь необходимо указать два разных токена: стандартный – для сопоставления товаров, выгрузки остатков и цен, загрузки заказов (в личном кабинете Wildberries у токена должны быть выбраны пункты «Контент», «Маркетплейс»); статистика – для загрузки отчетов комиссионеров (в личном кабинете Wildberries у токена должен быть выбран пункт «Статистика»). Можно сгенерировать один общий токен со всеми пунктами: «Контент», «Маркетплейс», «Статистика» и записать его в настройке обмена в оба поля.

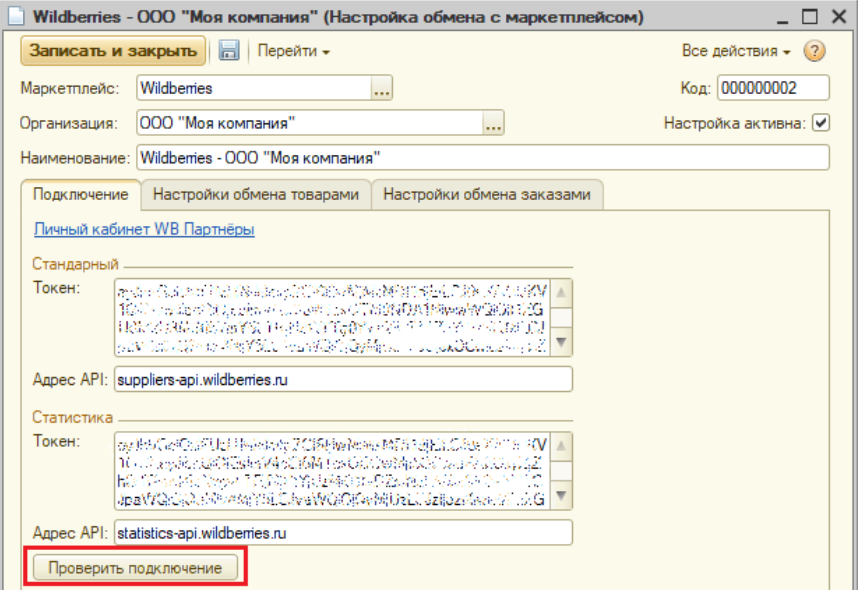

**ИНСТРИК ПОБ** работе с маркетплейсами – v6

После указания параметров подключения необходимо нажать на **кнопку «Проверить подключение»**. Если настройки были внесены правильно, то на экране отобразится сообщение: «Параметры подключения настроены верно».

При помощи настроек на **странице «Настройки обмена товарами»** из программы можно управлять параметрами товаров на маркетплейсе. Если какой-то функционал не нужен, можно не заполнять указанные настройки.

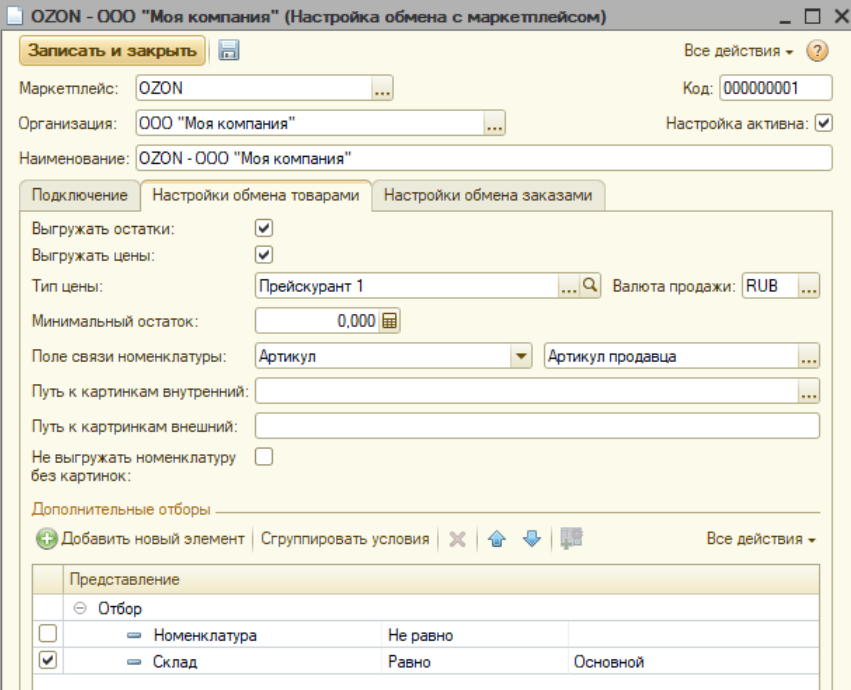

При установке **флага «Выгружать остатки»** из 1С на маркетплейс с заданной периодичностью будут выгружаться актуальные остатки за вычетом резервов.

По **флагу «Выгружать цены»** из 1С на маркетплейс с заданной периодичностью будут выгружаться цены товаров с указанным типом цены в пересчете в валюту продажи.

Если доступное количество товара на складах будет менее минимального остатка, то на маркетплейс будет выгружаться «0».

Поля связи номенклатуры необходимы для сопоставления товаров из личного кабинета и номенклатуры в 1С.

Настройки картинок нужны в том случае, если новые карточки товаров на маркетплейсе будут создаваться из карточек 1С. Актуально для вновь открытых личных кабинетов.

В дополнительных отборах можно задать, например, с каких складов должны выгружаться остатки на маркетплейс, можно ограничить список товаров для выгрузки.

Для настройки обмена с Wildberries необходимо указать код склада, на который будут выгружаться остатки товаров. Его можно посмотреть в личном кабинете, либо нажать на кнопку около поля.

Доступны несколько вариантов развития после нажатия на кнопку:

- если в личном кабинете не заведены склады, то программа сообщит об этом;
- если заведен один склад, то программа запишет код склада;
- если заведено несколько складов, то программа выдаст список, из которого пользователю придется самостоятельно вписать нужный код склада.

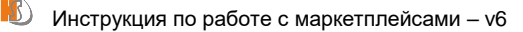

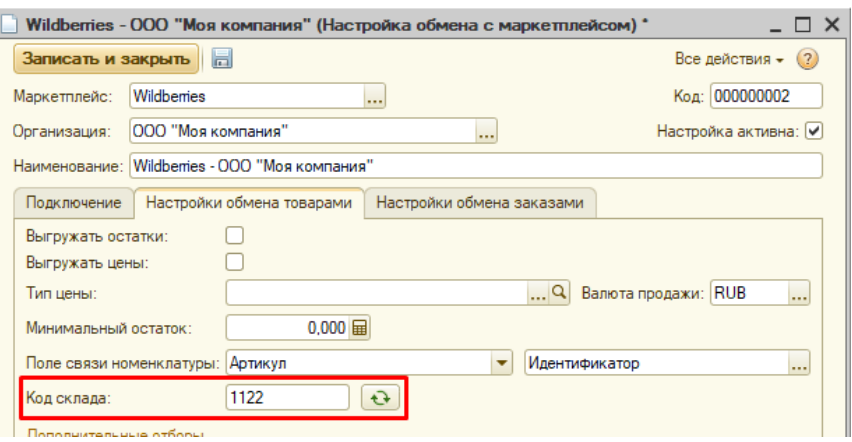

На **странице «Настройки обмена заказами»** можно включить функционал по загрузке заказов из маркетплейсов в 1С. Здесь необходимо указать схемы отгрузки складов (FBO, FBS). Для Wildberries недоступна схема отгрузки FBO.

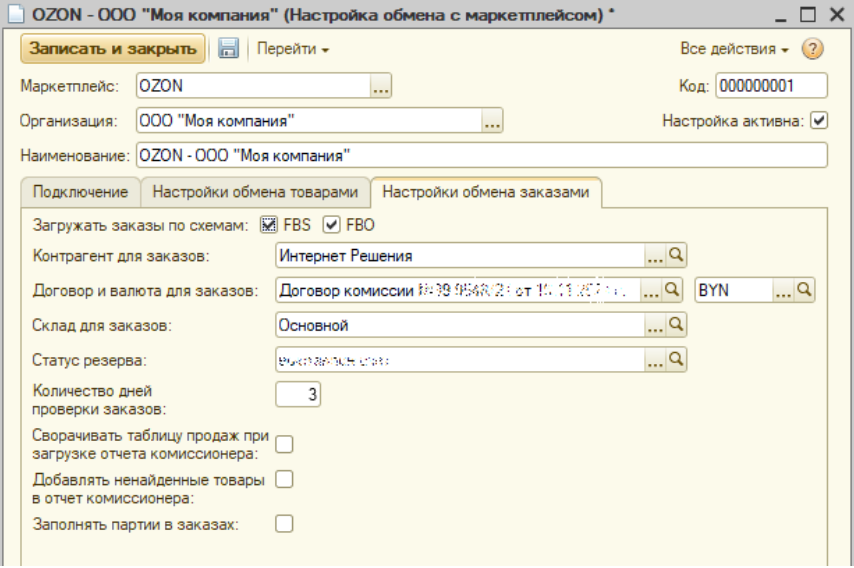

**Контрагент, договор, валюта, склад** – необходимы для загрузки заказов и отчетов комиссионеров. Обратите внимание, заказы и отчеты комиссионеров будут пересчитываться в выбранную валюту.

**Статус резерва** используется для 1С «Моя бухгалтерия». При его указании заказы будут резервировать товар на складах.

**Количество дней проверки заказов** – за этот период в 1С будут загружаться заказы и обновляться из маркетплейсов статусы по ним.

**Сворачивать таблицу продаж при загрузке отчета комиссионера** – загрузка отчетов может быть построчной, но это существенно увеличивает скорость загрузки. Рекомендуется использовать данный флаг для ускорения загрузки. В этом случае товары будут загружены общим количеством на общую сумму, цена усредняется. Общая сумма по товарам остается такой же.

**Добавлять ненайденные товары в отчет комиссионера** – по умолчанию при загрузке отчета комиссионера если товар не будет найден в остатках, то пользователь получит соответствующее сообщение, и загрузка отчета остановится. При использовании данного флага товар добавляется в отчет, но партия ему не присваивается. Загрузка так

же останавливается, но при этом запишется непроведенный отчет комиссионера, в который можно зайти и решить, как поступать с данным товаром.

**Заполнять партии в заказах** – флаг актуален только для 1С «Моя бухгалтерия». При его установке в заказах покупателей будут явно указаны партии товаров.

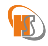

## 3. Начальная настройка

### 3.1. Заполнение справочников

<span id="page-6-1"></span><span id="page-6-0"></span>После настройки подключения необходимо перейти к начальной настройке.

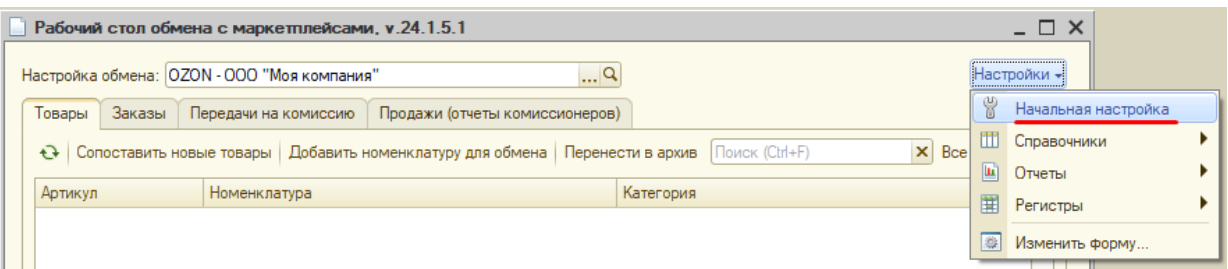

Начальная настройка состоит из двух действий: загрузка категорий (разделов) маркетплейса себе в базу 1С и сопоставление товаров.

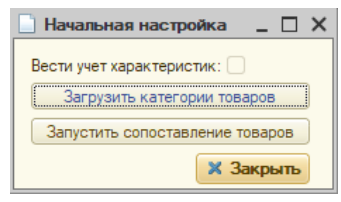

Чтобы не загромождать базу 1С ненужной информацией, следует загружать только те категории, в которых Вы размещаете свои товары на маркетплейсе. В дальнейшем, по мере необходимости, можно будет догружать новые категории.

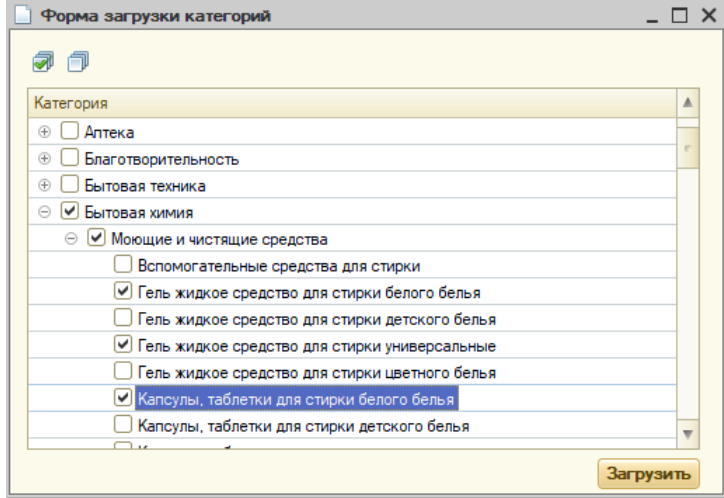

После загрузки категорий можно перейти к сопоставлению товаров. Одной карточке товара маркетплейса должна соответствовать одна карточка номенклатуры в 1С. Это необходимо для корректной загрузки заказов и отчетов комиссионеров. Если в программе 1С заведено несколько карточек с одинаковым артикулом/наименованием, либо остатки одинакового товара есть на разных карточках, то сперва необходимо привести базу в порядок, а после этого сопоставлять товары.

Вызвать форму сопоставления можно из формы начальной настройки или непосредственно из рабочего стола на **странице «Товары»**.

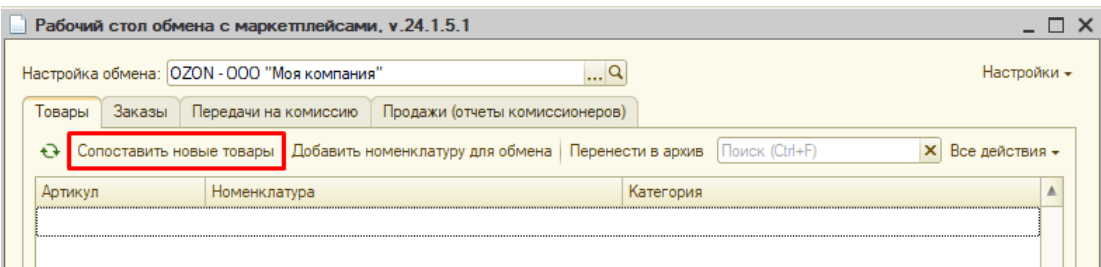

По нажатию на **кнопку «Заполнить с сайта»** таблица заполнится всеми товарами из личного кабинета маркетплейса.

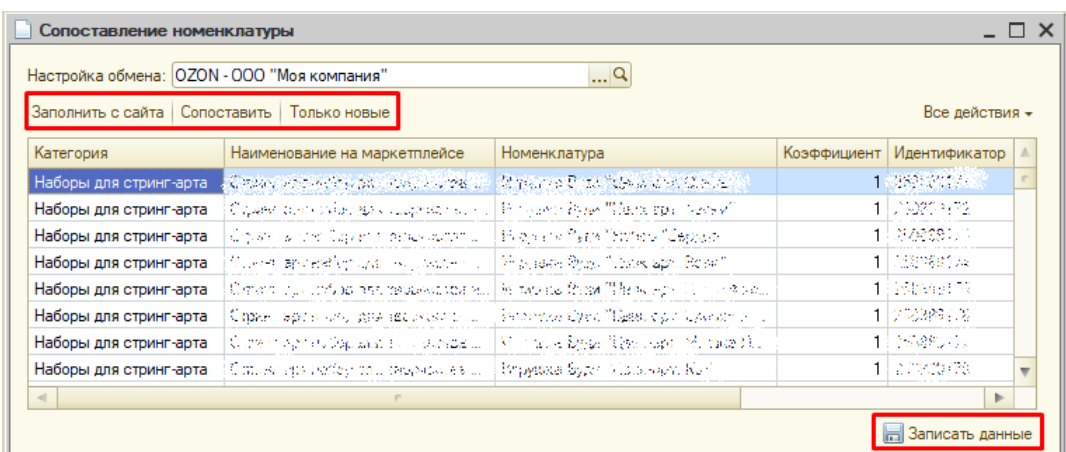

Если заранее были подгружены все используемые категории, то они отобразятся в **колонке «Категория»**. Если в колонке «Категория» пусто, то нужно проверить и догрузить необходимые категории.

Если какие-то товары были сопоставлены ранее, то они отобразятся в **колонке «Номенклатура»**.

Если в личном кабинете у товаров маркетплейса были указаны артикулы, коды или штрих-коды товаров из 1С, то (при правильной настройке обмена) по **кнопке «Сопоставить»** программа найдет нужные карточки номенклатуры. Иначе пользователю необходимо вручную выбрать номенклатуру из справочника.

**Колонка «Коэффициент»** используется для пересчета количества на маркетплейсе в количество в 1С. Например, цифра «3» в колонке означает, что одна штука на маркетплейсе будет пересчитана в три штуки в 1С. Выгрузка остатков и цен, загрузка заказов и отчетов комиссионеров происходит в соответствии с указанными коэффициентами.

По **кнопке «Только новые»** из таблицы будут скрыты уже сопоставленные товары.

По **кнопке «Записать»** данные запишутся в базу.

Аналогично, как и для категорий, можно добавлять и сопоставлять новые товары.

Вопрос сопоставления товаров может затянуться, но не следует переходить к следующему пункту пока работа не будет завершена.

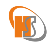

#### 3.2. Автоматический обмен

<span id="page-8-0"></span>Программа 1С может самостоятельно с заданной периодичностью обмениваться информацией с маркетплейсами. **Она умеет выгружать остатки и цены, загружать заказы.**

Для настройки автоматического обмена необходимо зайти в консоль управления регламентными заданиями. Для настроек «Моя бухгалтерия» и «Управление торговлей 10» можно перейти в меню Операции –> Обработки –> Консоль заданий.

Для настройки «Моя бухгалтерия» необходимо добавить типовое регламентное задание «Запуск дополнительных обработок». Для удобства, в наименовании задания можно написать «Обмен с маркетплейсами». Указать другие параметры задания и настроить расписание.

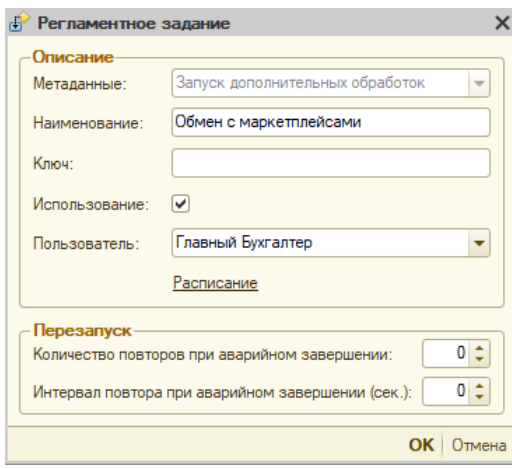

Для настройки «Управление торговлей 10» необходимо добавить регламентное задание «Обмен с маркетплейсами», провести аналогичную настройку.

Для настройки «Управление торговлей 11» необходимо подключить внешнюю обработку «ЗаданиеОбменаСМаркетплейсамиУТ11.epf», после этого аналогично настроить регламентное задание «Дополнительная обработка: Обмен с маркетплейсами / Команда: Обмен с маркетплейсами».

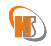

## **4. Рабочий стол**

#### 4.1. Управление товарами

<span id="page-9-1"></span><span id="page-9-0"></span>На **странице «Товары»** отображается информация о сопоставленных товарах. Если в настройке обмена включены флаги выгрузки остатков и цен, то соответствующие колонки так же отображаются в таблице.

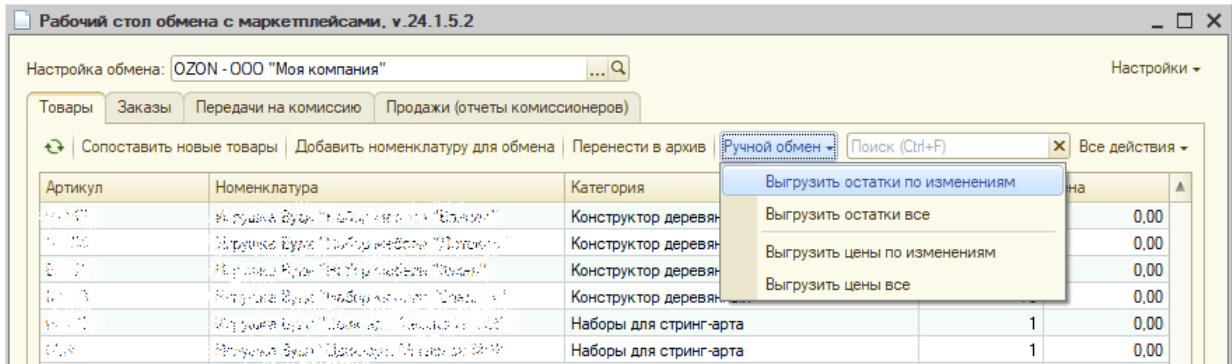

По кнопкам станицы можно открыть форму сопоставления товаров либо форму выгрузки новых товаров на маркетплейс. Чтобы убрать товар из обмена используется кнопка «Перенести в архив». Для ручного обновления остатков и цен можно использовать кнопки из подменю «Ручной обмен».

### 4.2. Работа с заказами

<span id="page-9-2"></span>На **странице «Заказы»** отображаются загруженные заказы. Состав колонок в таблице различается для маркетплейсов. Ниже представлен вариант для заказов OZON.

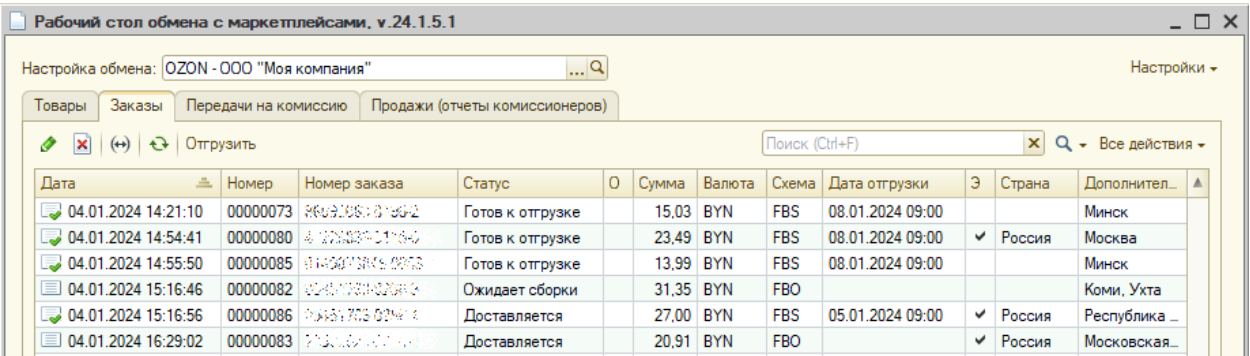

Описание колонок заказов:

- дата дата заказа;
- $\bullet$  номер номер заказа в системе 1С;
- номер заказа номер заказа на маркетплейсе;
- статус статус заказа на маркетплейсе;
- отгружен (буква «О») показывает создана ли отгрузка по данному заказу (актуально для FBS);
- сумма сумма заказа;
- валюта валюта заказа;
- схема показывает по какой схеме будет производиться отгрузка (FBO, FBS);
- дата отгрузки дата и время планируемой отгрузки;
- экспорт (буква «Э») признак отгрузки на экспорт;
- страна страна продажи, должна быть заполнена, если это отгрузка на экспорт;
- дополнительное описание информация о городе отгрузки.

К сожалению, при загрузке заказов или отчетов комиссионеров из маркетплейса OZON в их API нет информации о стране продажи товара. А отчеты комиссионеров должны разделяться по странам. Поэтому для решения проблемы пользователю предоставлена возможность указывать страну продажи и признак экспорта. Для указания страны пользователю необходимо дважды щелкнуть мышкой в нужной строке заказа по ячейке «Страна». Появится список стран из соответствующего справочника 1С.

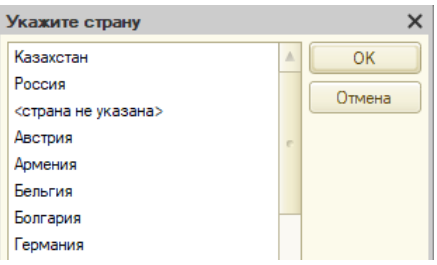

После выбора страна запишется в заказ.

Чтобы установить или снять признак отгрузки на экспорт достаточно дважды щелкнуть мышкой в нужной строке заказа по ячейке «Э».

Программа запоминает привязку страны к адресу доставки. При повторной загрузке заказов или при загрузке новых заказов с таким же регионом доставки страна и признак экспорта будут заполняться автоматически.

При загрузке заказов из маркетплейса Wildberries страна продажи определяется автоматически.

Автоматически для Wildberries загружаются только новые заказы. Если программа пропустила загрузку заказа или необходима загрузка заказов за предыдущие периоды, то можно воспользоваться подменю ручного обмена.

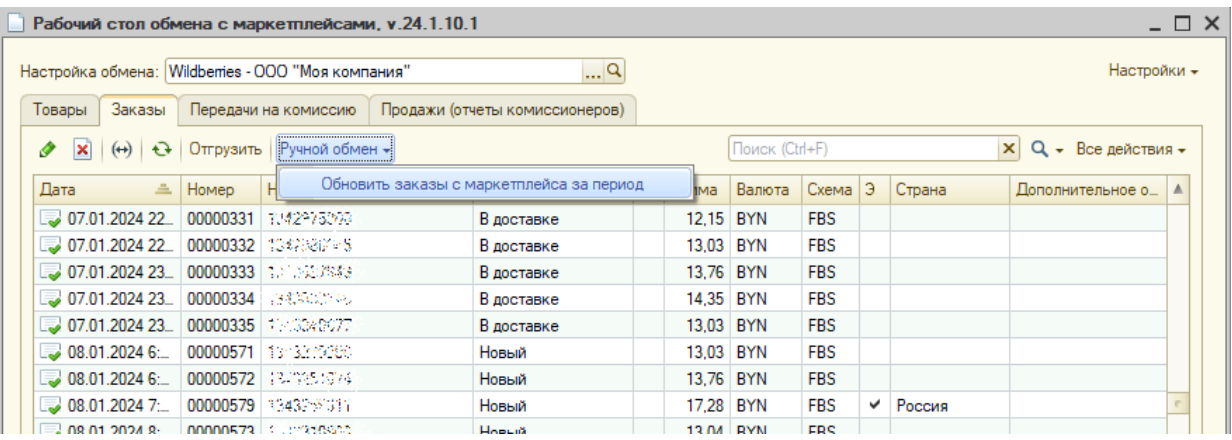

Для формирования отгрузочной накладной необходимо выделить необходимые заказы и нажать на кнопку «Отгрузить» над таблицей. Откроется новое окно, где пользователь может указать каким образом необходимо будет сформировать отгрузочный

 $W$  Инструкция по работе с маркетплейсами –  $v6$ 

документ: создать новый документ или добавить товары выбранных заказов в уже существующий.

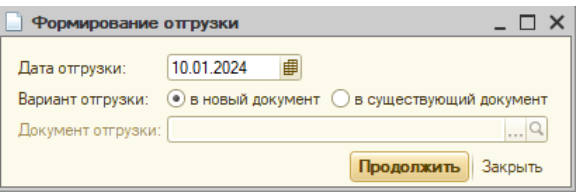

После этого программа выполнит действия и проставит признак отгрузки в заказах. Созданный документ появится на странице «Передачи на комиссию».

Пока данный функционал предполагает, что необходимо дублировать указание к отгрузке в личном кабинете (или приложении) маркетплейса.

Важное ограничение: в накладной из личного кабинета OZON цены не соответствуют ценам в заказе. В настоящий момент цены накладной невозможно получить по API. Потому после формирования документа отгрузки, видимо, нужно заполнять цены вручную.

#### 4.3. Загрузка отчетов комиссионеров

<span id="page-11-0"></span>На **странице «Продажи»** отображаются отчеты комиссионеров. Здесь можно загрузить новые отчеты за выбранный пользователем период. Можно загружать «один» отчет за месяц, либо разбивать отчеты по дням (флаг «Делить по дням»). Не зависимо от выбранного варианта для корректного выставления ЭСЧФ отчеты дробятся так же по странам отгрузки.

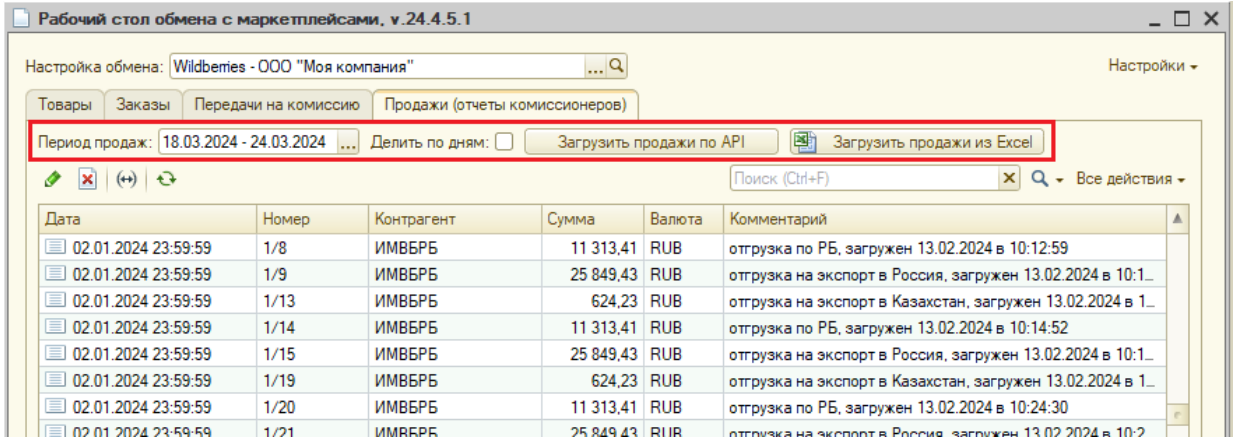

**Важное ограничение:** партии товаров загружаемых отчетов комиссионеров никак не связаны с партиями в документах отгрузки, т.е. при загрузке отчета комиссионера партии подбираются по FIFO из остатков, переданных комиссионеру.

Если необходима повторная загрузка продаж за тот же период, то сперва необходимо отменить проведение ранее загруженных отчетов комиссионеров.

Для загрузки отчета комиссионера из OZON используется метод API: Финансовые отчеты – Список транзакций. Получаемые данные аналогичны отчету из личного кабинета: Аналитика – Отчеты – Начисления – Начисления и компенсации по отправлениям.

Для загрузки отчета комиссионера из Wildberries используется метод API: Статистика – Отчет о продажах по реализации. Обратите внимание, в [документации](https://openapi.wildberries.ru/statistics/api/ru/#tag/Statistika/paths/~1api~1v1~1supplier~1reportDetailByPeriod/get) указано, что, вопервых, в отчете гарантировано доступны данные только за последние 3 месяца, а, во-

#### вторых, каждый понедельник с 3:00 до 16:00 у них технический перерыв в работе метода.

В связи с периодически проводимыми техническими работами для Wildberries также добавлена возможность загрузки отчетов комиссионеров в ручном режиме из файла Excel. Файл формируется в личном кабинете: Финансовые отчеты – Отчеты реализации – Еженедельные. При загрузке по API для удобства сверки в комментарий отчета комиссионера добавляется информация о номере еженедельного отчета.

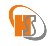

### 5. Техническая настройка конфигурации

#### 5.1. Подготовка базы к подключению модуля

<span id="page-13-1"></span><span id="page-13-0"></span>Типовые программные продукты работают в режиме совместимости конфигурации ниже, чем требуется для модуля интеграции. Поэтому потребуется изменение режима совместимости типовой конфигурации. Для данной операции необходимо подобрать время, чтобы в базе не было других активных пользователей.

Перед установкой расширения необходимо:

- 1) Открыть конфигуратор базы, в которой необходимо установить модуль.
- 2) Сделать архив базы через меню: Администрирование –> Выгрузить информационную базу.
- 3) Запустить реструктуризацию через меню: Администрирование –> Тестирование и исправление. В открывшемся окне выбрать только пункт «Реструктуризация таблиц информационной базы» и установить переключатель в режим «Тестирование и исправление».

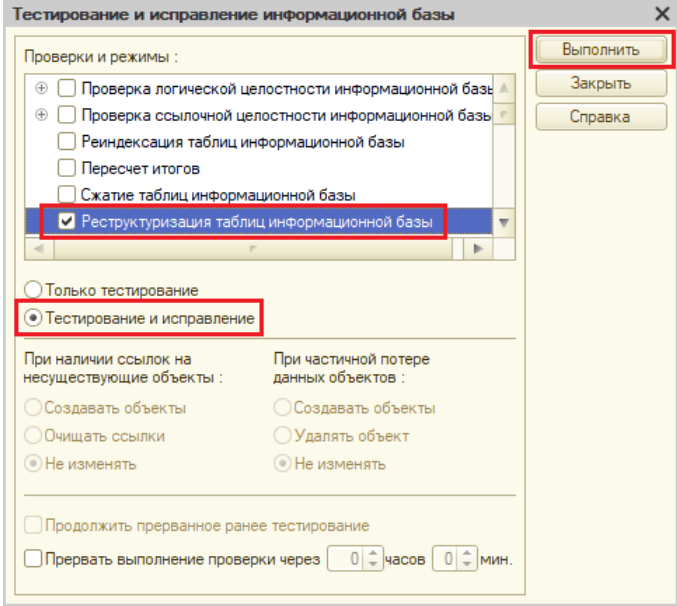

После завершение необходимо закрыть данное окно.

4) Проверить находится ли типовая конфигурация полностью на поддержке.

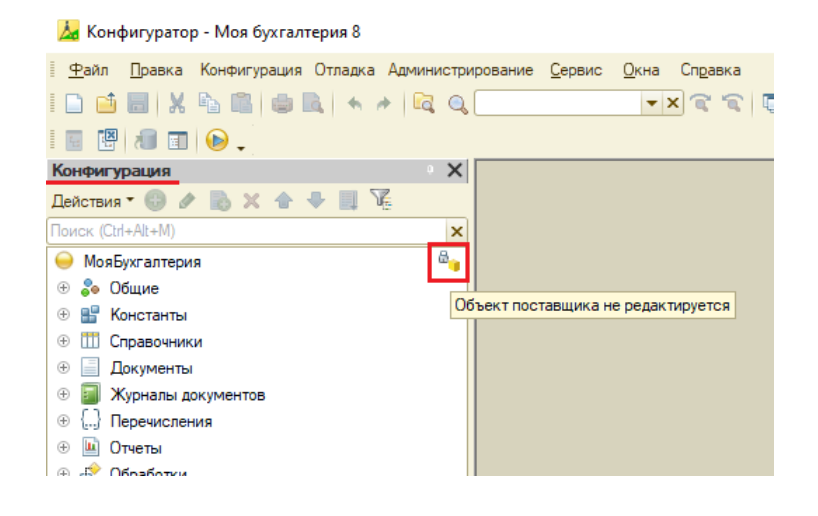

5) Если типовая конфигурация полностью на поддержке (объект поставщика не редактируется), тогда нужно перейти в меню: Конфигурация -> Поддержка –> Настройка поддержки. Нажать на кнопку «Включить возможность изменения». Затем дважды щелкнуть по первой строке в таблице и выбрать в появившемся окне только пункт «Объект поставщика редактируется с сохранением поддержки».

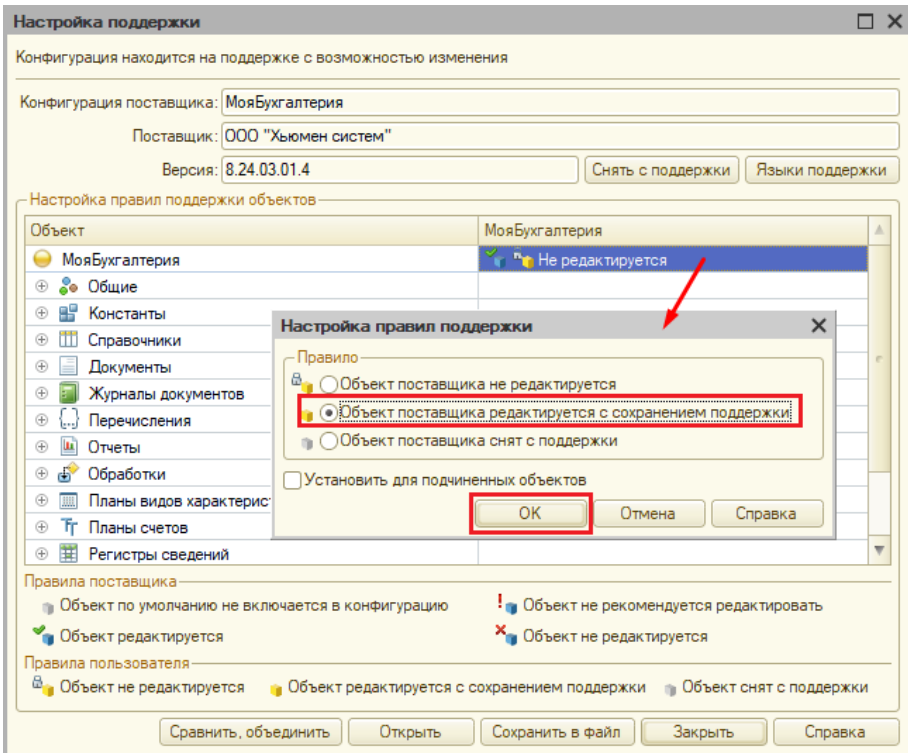

6) Убедиться, что напротив названия конфигурации пропал значок замка.

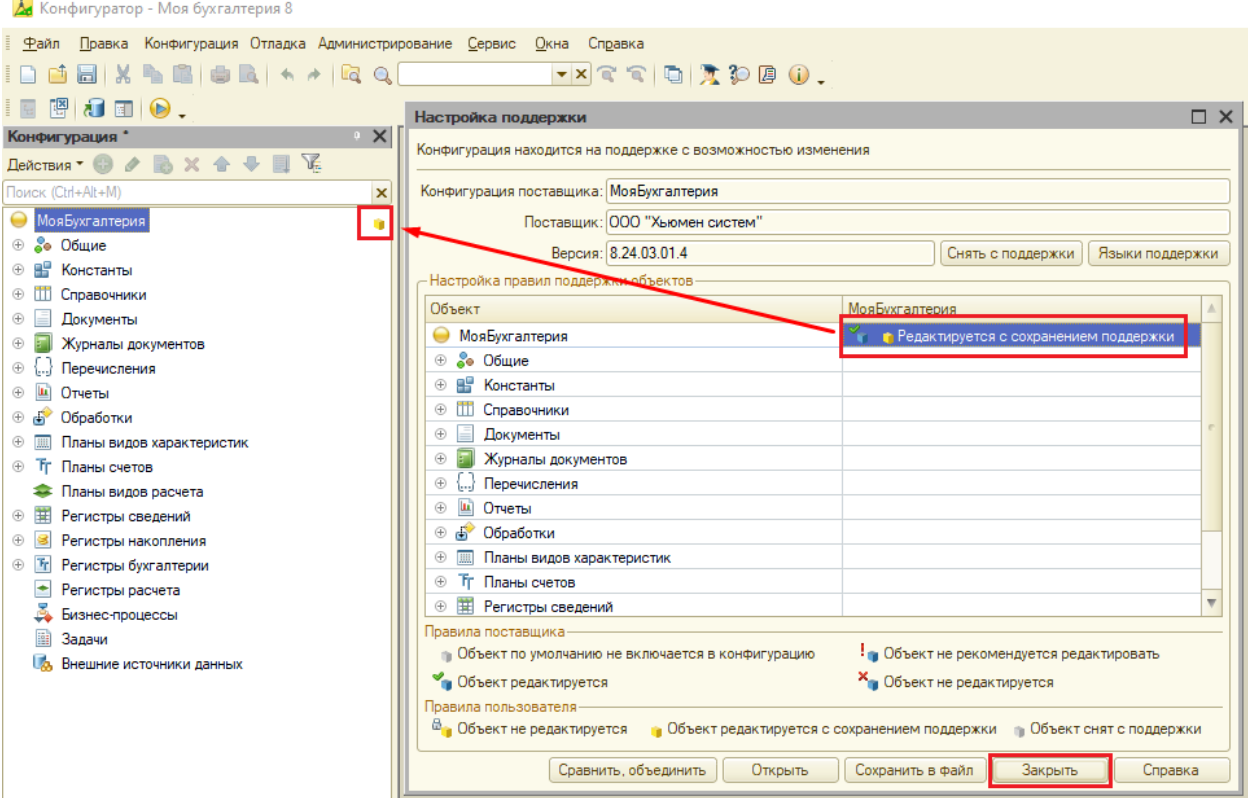

7) Перейти в свойства конфигурации и поменять режим совместимости на версию 8.3.20.

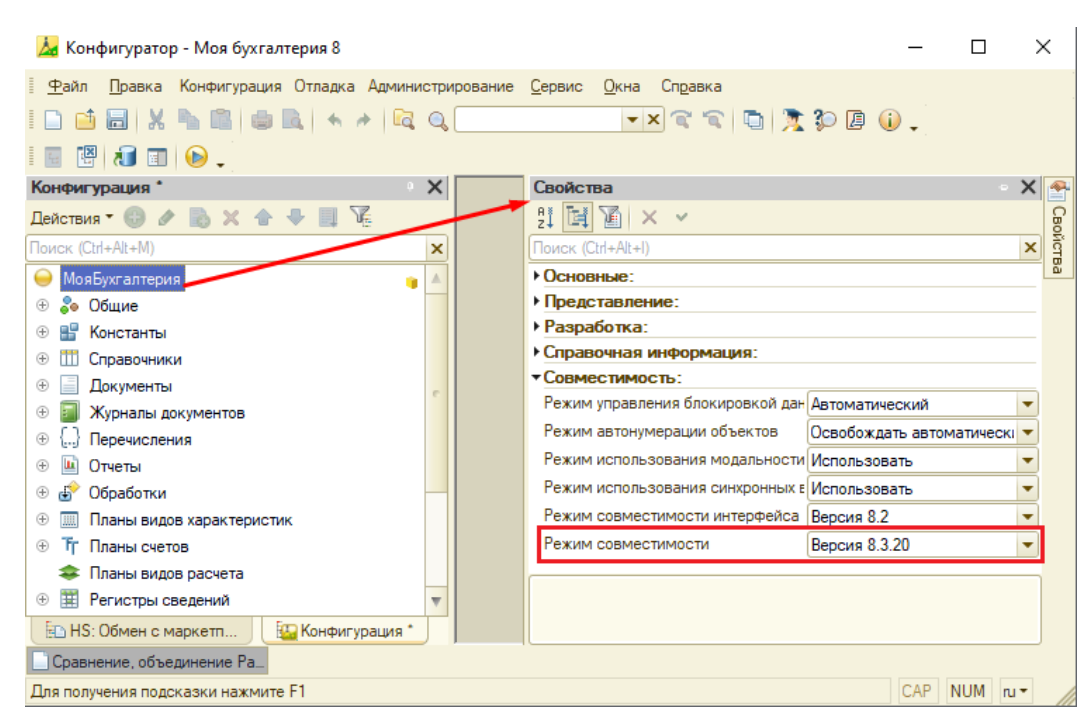

8) Обновить конфигурацию по кнопке «F7» или в меню Действия –> Конфигурация – > Обновить конфигурацию базы данных. Согласиться с предложенными изменениями.

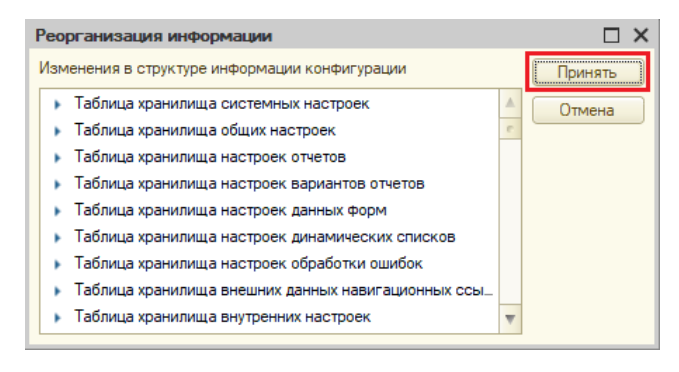

### 5.2. Подключение модуля

<span id="page-15-0"></span>Для подключения модуля необходимо:

- 1) Открыть конфигуратор базы, в которой необходимо установить модуль.
- 2) Если в конфигураторе слева не отображается дерево конфигурации, то необходимо его открыть в меню: Конфигурация –> Открыть конфигурацию.

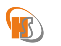

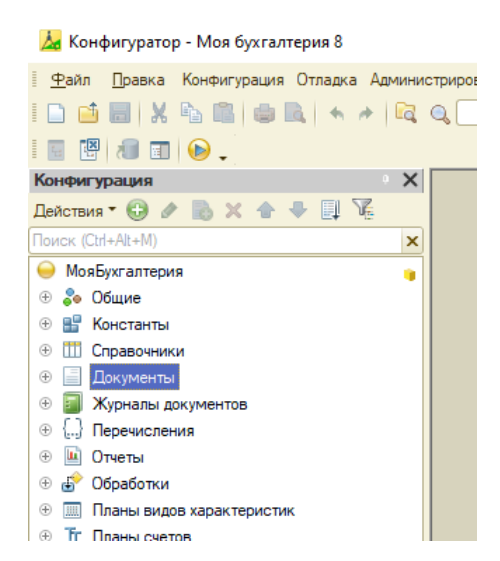

3) Перейти в меню: Конфигурация –> Расширения конфигурации. Добавить новое расширение с настройками по умолчанию.

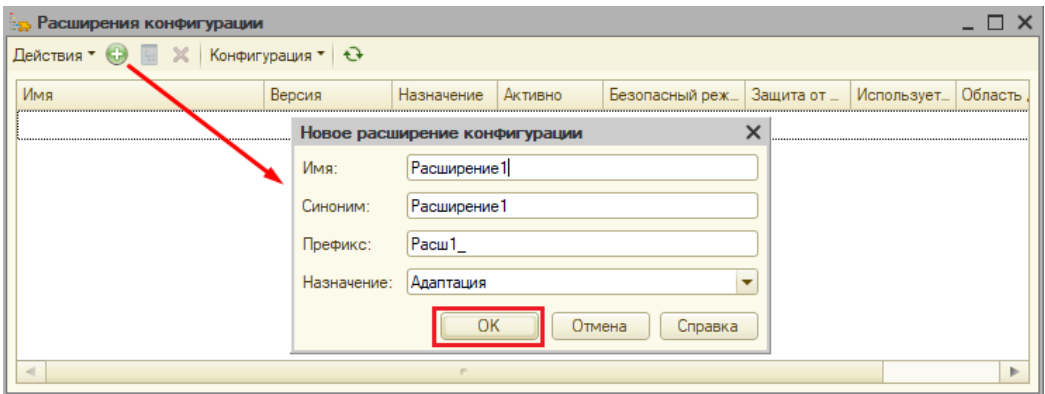

4) Снять флаги «Безопасный режим» и «Защита от опасных действий».

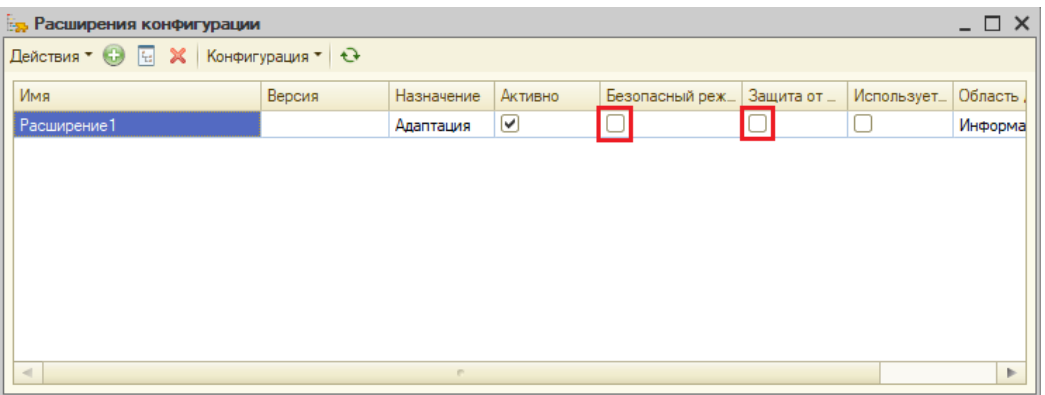

5) Дважды щелкнуть по строке или нажать: Действия –> Открыть конфигурацию. Затем Конфигурация –> Сравнить, объединить с конфигурацией из файла. В появившемся окне выбрать файл с расширением, в окне сравнения нажать «Выполнить».

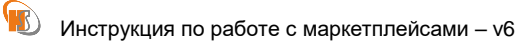

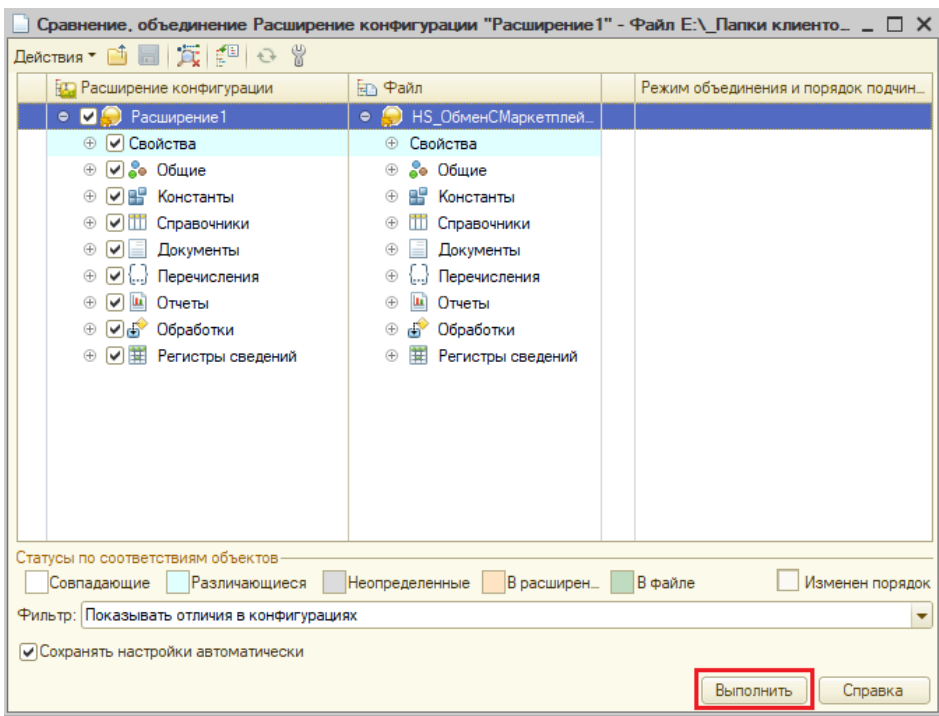

6) Обновить конфигурацию нажав кнопки «F5» (обновление и запуск Предприятия) или «F7» (только обновление), или в меню Действия –> Конфигурация –> Обновить конфигурацию базы данных.

#### 5.3. Самостоятельное обновление модуля

<span id="page-17-0"></span>Модуль интеграции периодически обновляется. В дальнейшем будет предусмотрен функционал скачивания файла обновления через рабочий стол. В настоящее время обновления можно получить по электронной почте.

Для обновления модуля необходимо:

- 1) Сохранить полученный файл в папку на диске.
- 2) Открыть конфигуратор базы, в которой необходимо обновить модуль.
- 3) Если в конфигураторе слева не отображается дерево конфигурации, то необходимо его открыть в меню: Конфигурация –> Открыть конфигурацию.

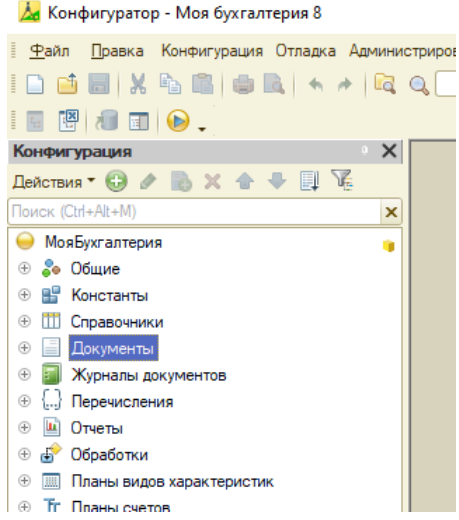

#### **ИНСТРИК ПОБИЛИЗИ** по работе с маркетплейсами – v6

4) Если в дереве конфигурации не видна закладка «HS\_ОбменСМаркетплейсами», то необходимо перейти в меню: Конфигурация –> Расширения конфигурации. В открывшемся окне дважды щелкнуть по расширению «HS ОбменСМаркетплейсами». Конфигурация расширения откроется в дереве конфигураций снизу или отдельной закладкой.

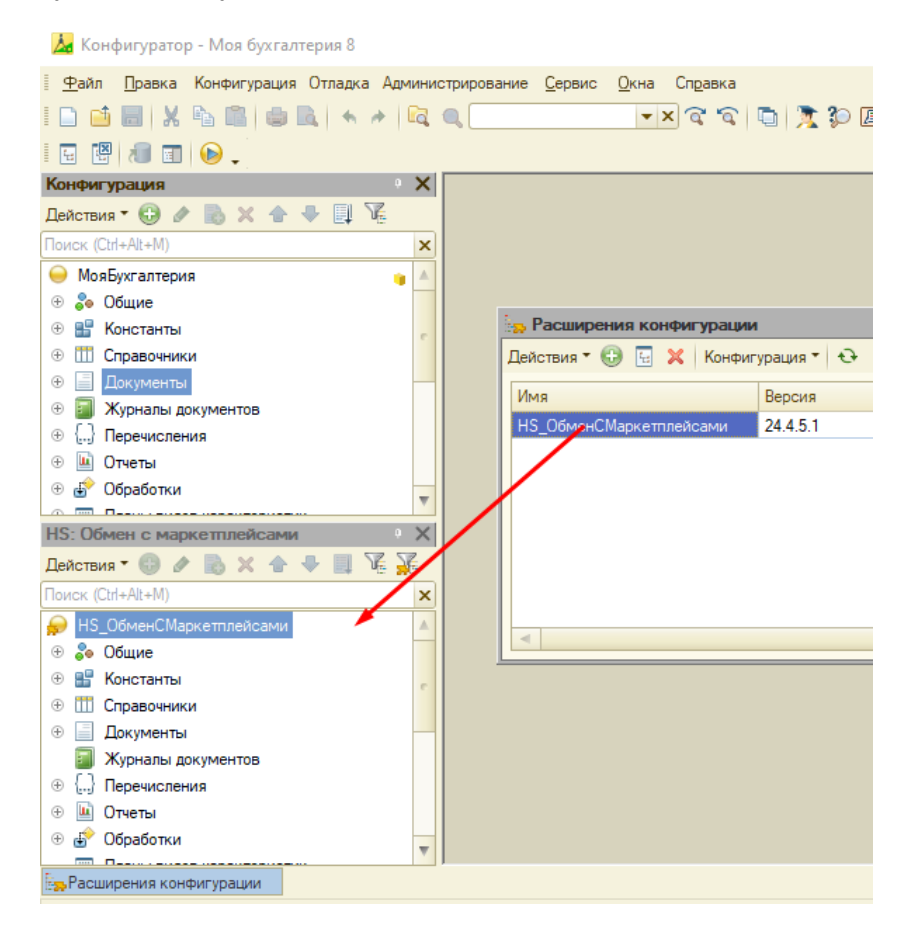

5) Сохранить текущую версию расширения. Для этого в заголовке конфигурации расширения нажать: Действия –> Конфигурация –> Сохранить конфигурацию в файл. Для удобства можно в имени файла указать текущую дату и время.

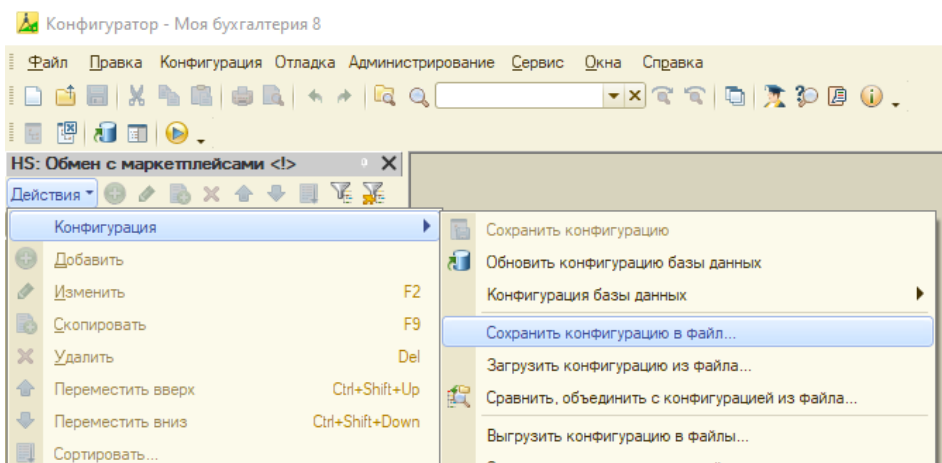

6) Далее в заголовке конфигурации расширения нажать: Действия –> Конфигурация –> Сравнить, объединить с конфигурацией из файла.

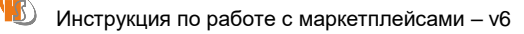

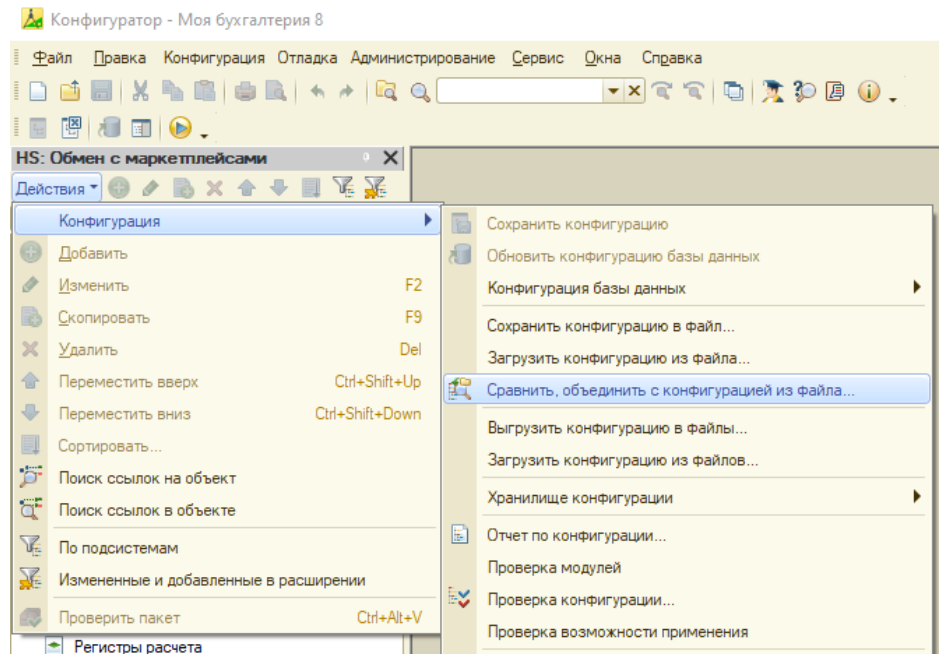

7) Выбрать сохраненный ранее файл. Программа сравнит конфигурацию расширения с файлом и выдаст перечень отличий. Если ваш модуль не содержит индивидуальных отличий, то в окне сравнения галочки должны быть проставлены на всех пунктах.

Обычно отличия помещаются в общий модуль HSM\_Переопределяемый. Поэтому можно просто снять с него флаг и обновить все остальные модули. Если отличия есть в других модулях, то лучше привлечь специалиста для обновления. Нажать на кнопку «Выполнить».

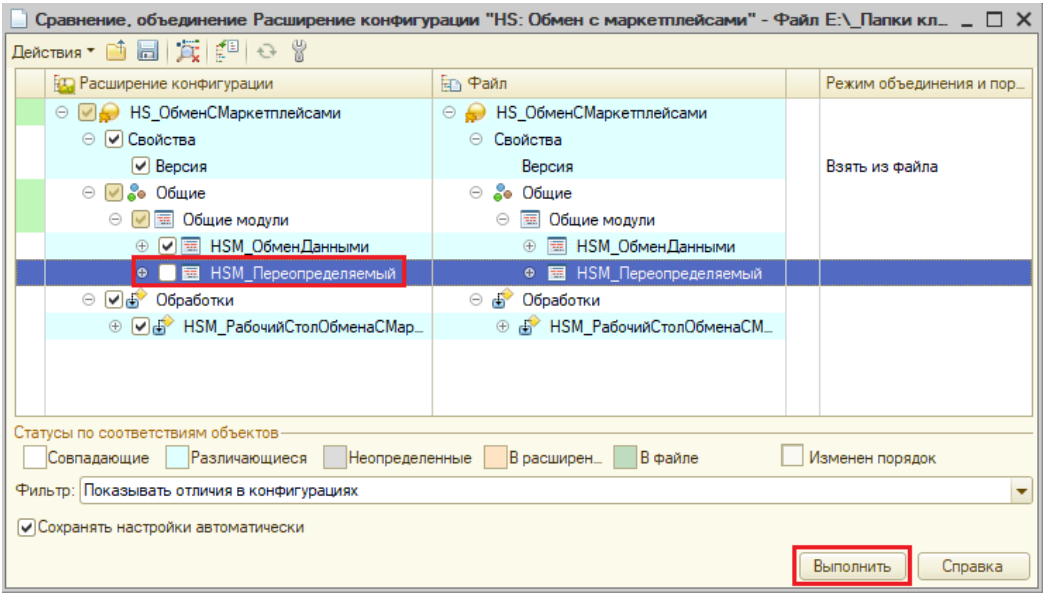

8) Наличие восклицательного знака около названия расширения означает, что в программу загрузились изменения. Для их применения необходимо нажать кнопку «F7» или в меню Действия –> Конфигурация –> Обновить конфигурацию базы данных. По нажатию на «F5» (или на выделенной кнопке на рисунке) после обновления сразу откроется режим Предприятия.

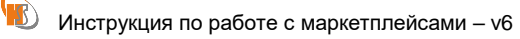

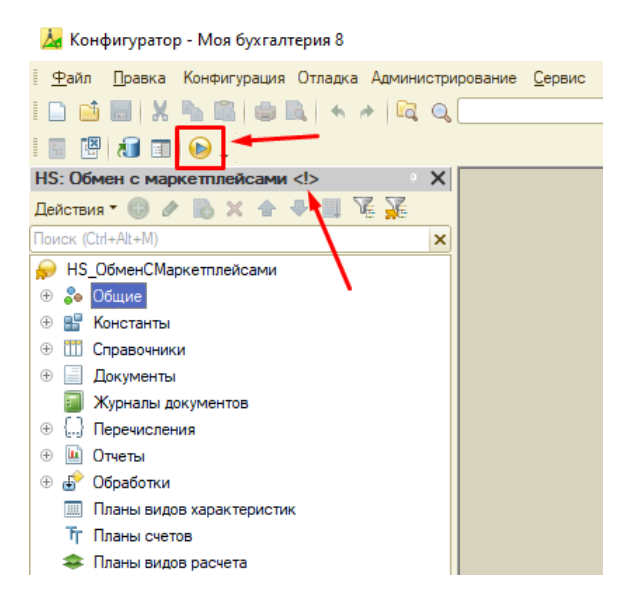

После обновления конфигурации восклицательный знак пропадёт.

Если во время проведения обновления в программе работали пользователи, которые используют функционал модуля обмена с маркетплейсами, то после обновления пользователи должны перезайти в программу.

После открытия программы в режиме Предприятия можно проверить актуальную версию модуля в заголовке формы рабочего стола.

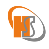